## **Inštalácia Disig Web Signer do mobilného zariadenia z portálu qesportal.sk**

• Spustite stránku [www.qesportal.sk](http://www.qesportal.sk/), stlačte ikonku "tri čiarky" a zvoľte z menu Podpora

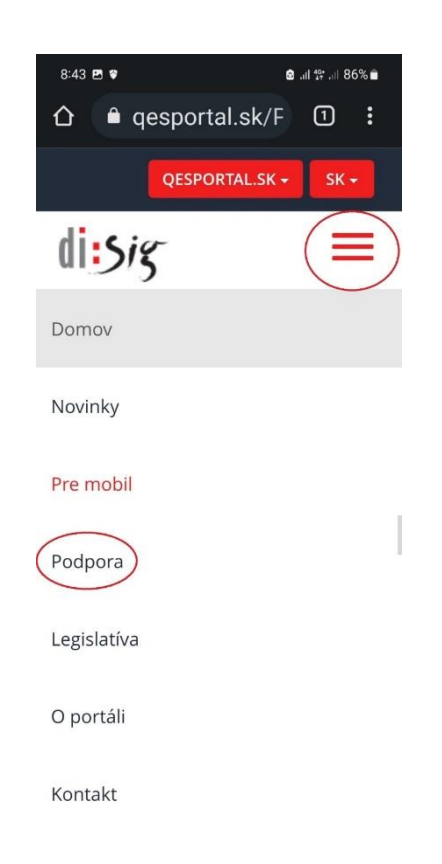

• V časti Podpora rolujte obrazovku po časť Inštalácia podpisových komponentov a ťuknite na tlačidlo Spustiť sprievodcu inštaláciou

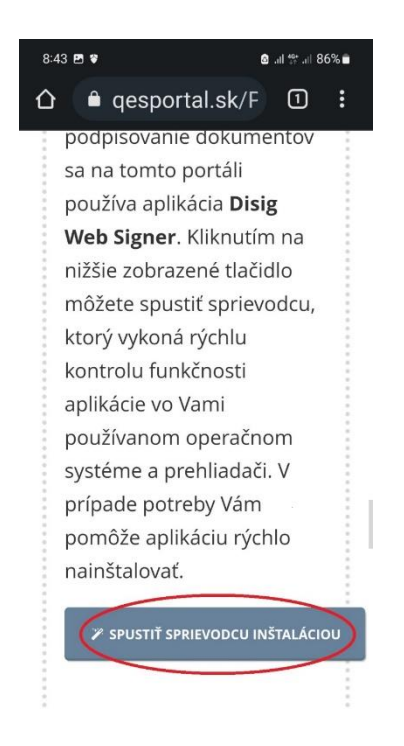

• V časti Sprievodca inštaláciou prerolujte do časti Mobilný prehliadač a zvoľte operačný systém Vášho mobilného zariadenia

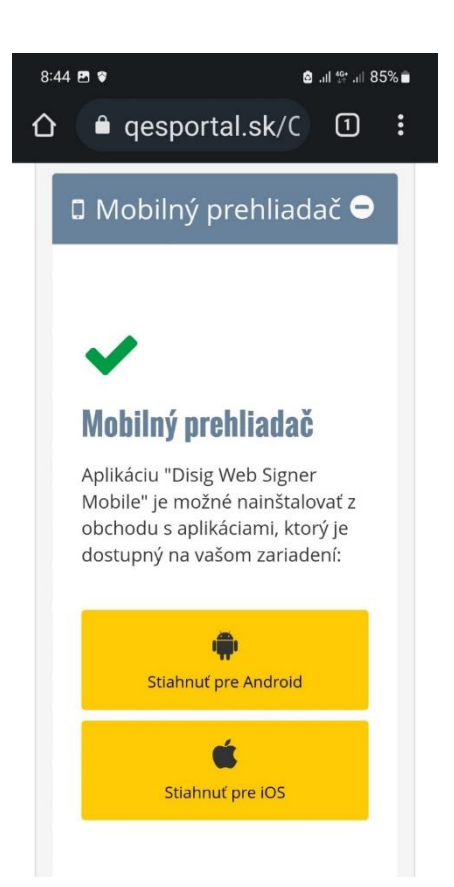

• Po výbere typu operačného systému ťuknite na tlačidlo Inštalovať. Pokračujte podľa obrázkov.

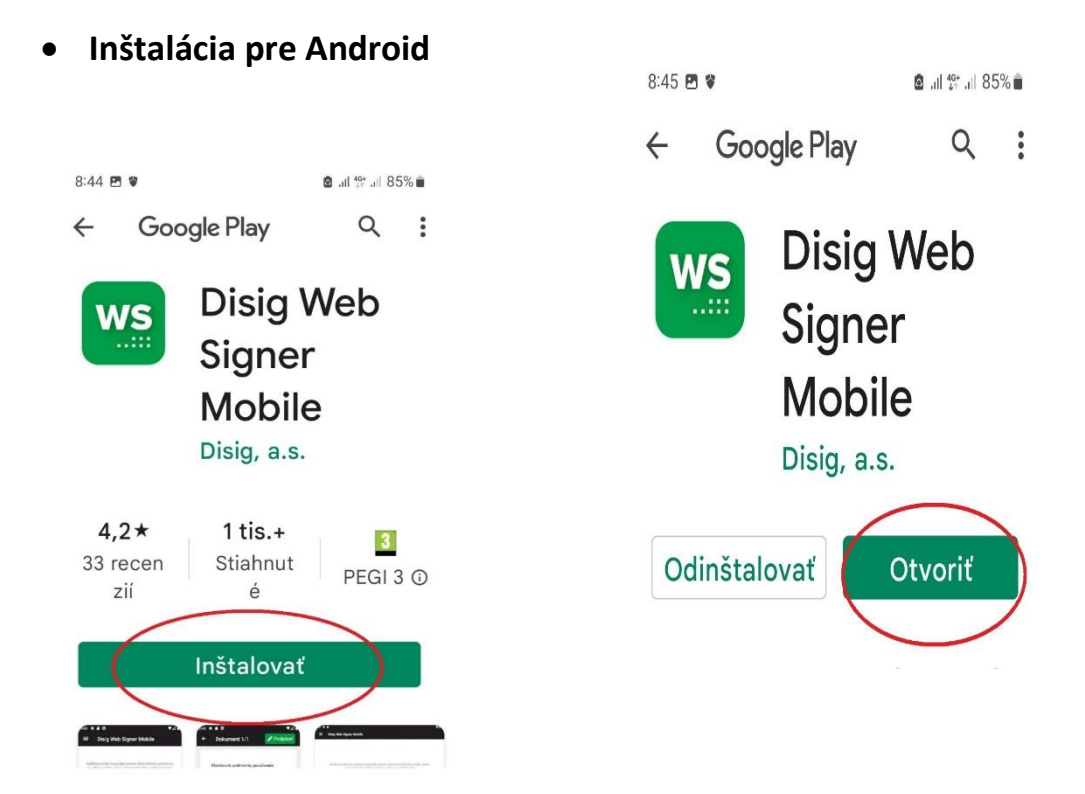

## • **Inštalácia pre iOS**

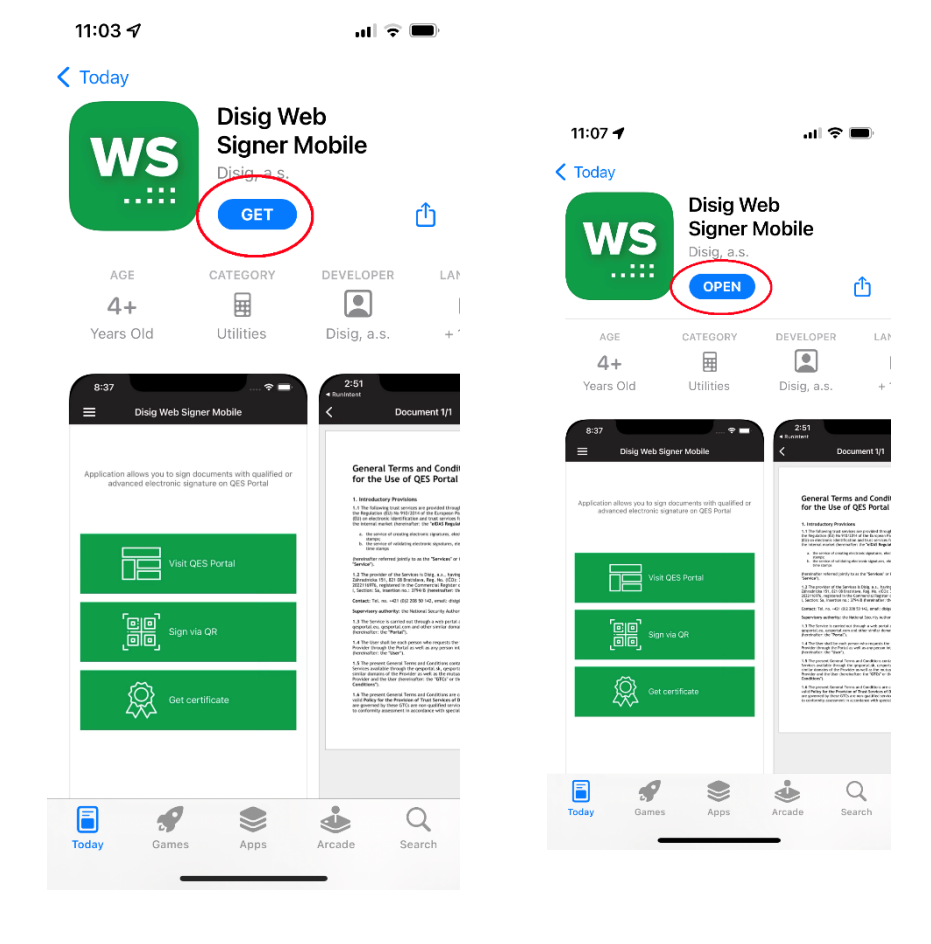

• Ťuknite na tlačidlo Navštíviť QES Portál a pokračujte v prezeraní .asice

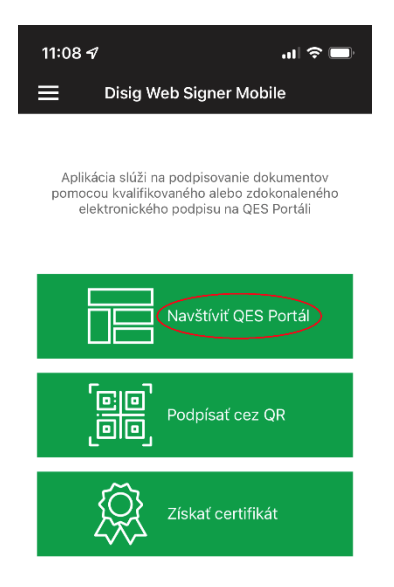